## Installing Fldigi and accompanying programs for the first time

I do NOT recommend that you print this document as there are a lot of pictures; you will waste a lot of ink and paper. I have not formatted it with printing in mind. Up to you, of course...

PLEASE read through these instructions before you start doing anything — it isn't difficult to install, but there are some things to be aware of as you go, and you don't want to miss something that may lead to all sorts of frustrations. This is a step-by-step record of the installation on my Windows 10 Home 64 bit laptop from a clean install of the operating system, and very few other programs on the hard drive. I used the MS Edge browser to access the internet, and other browsers will likely have slightly different steps and/or messages along the way. This applies to other Windows versions, as well. In other words, your mileage may vary...but the process should be pretty much the same.

Fldigi is available from Source Forge and from the W1HKJ web site. I prefer the W1HKJ site, but I have found that there can sometimes be a delay in the newest version(s) being posted there versus Source Forge. If you choose Source Forge, please pay attention to my warnings as you go, or you my end up with things you didn't want being installed!

Let's get started! Do a search for Fldigi in your browser:

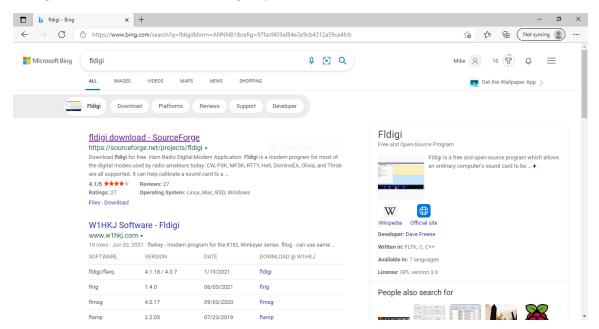

I will step you through both sources, but obviously you will only need one or the other.

SourceForge: First of all, DO NOT CLICK ON A BUTTON THAT SAYS 'DOWNLOAD'!! If you do, you will NOT be getting Fldigi but something else! You need to select the 'files' tab:

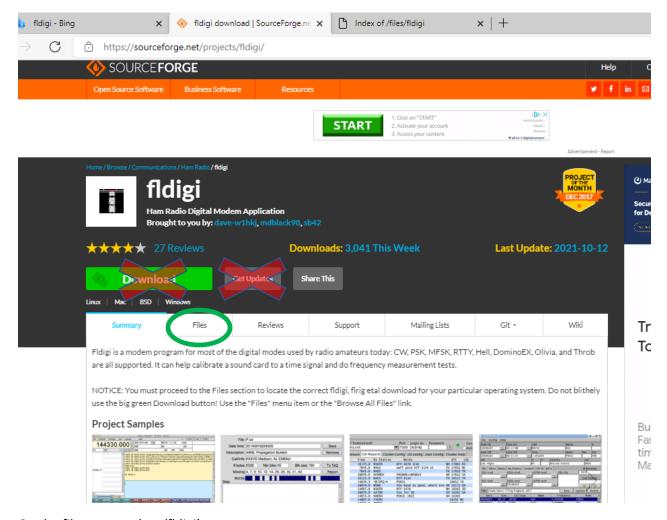

On the files page, select 'fldigi':

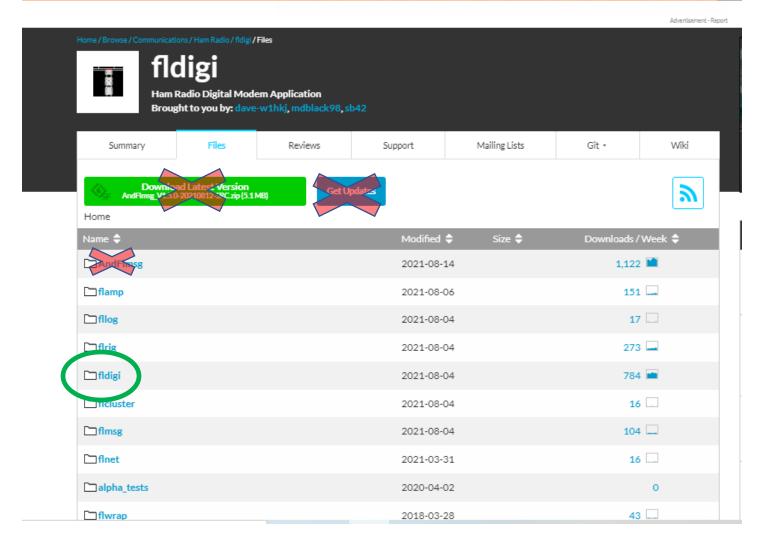

Then choose the file for your operating system. In this case, since we are using Windows 10, we want the ".exe" version. This will apply to all of the files we end up downloading.

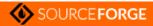

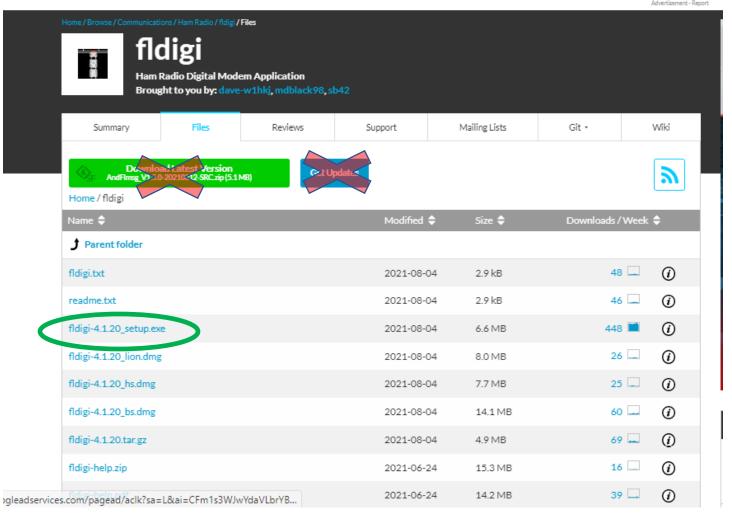

You will need to do this for fldigi, flmsg, flwrap, Flamp, and flrig. I would get and install all I have listed, even if you don't end up using them right away. They are all small programs, so space shouldn't be a problem. You need to at least get and install the first three. NOTE: Your browser/antivirus software will likely NOT let you download the files! I will cover this once I go through downloading from the Fldigi website.

The Fldigi website is http://www.w1hkj.com/ This is my preferred source simply because there isn't all of the extra garbage on the pages that you get with SourceForge.

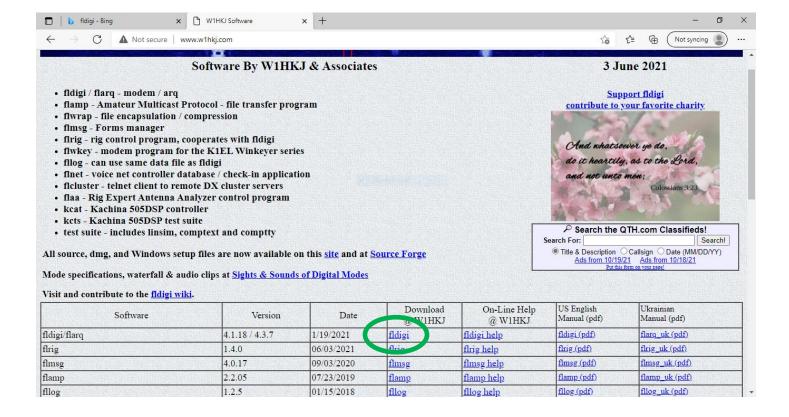

Scroll down and click on the link for the program you want (fldigi, flwrap, etc.). Once you click on the link, you will have a choice of files for different operating systems:

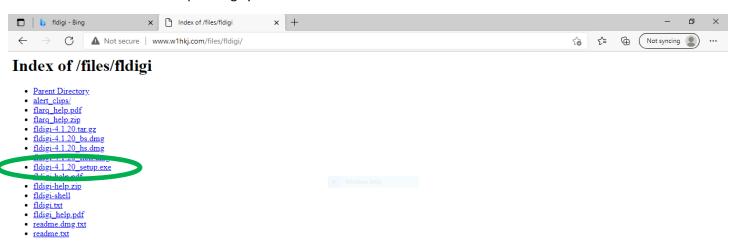

For Windows, choose the ".exe" version. Like on the SourceForge site, you will do this for each program you want to download.

Depending on your browser and antivirus software, you may get a message that says your file has been blocked, or is unsafe, or something like that. The main reason for this as far as I can tell is because it doesn't get downloaded enough for its 'reputation' to be established as safe. Anyway, here is what I see when I download using the MS Edge browser:

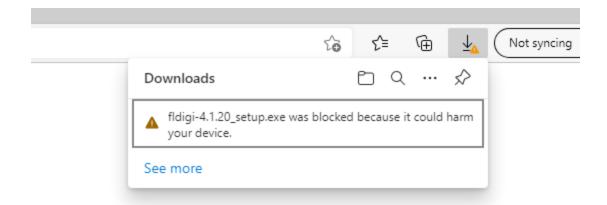

If you see this or something similar, move your cursor into the box and you will see three dots appear:

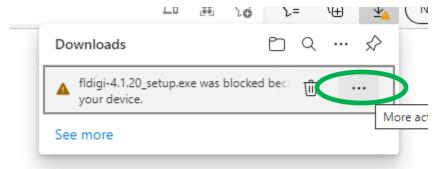

Click on the three dots and you will see:

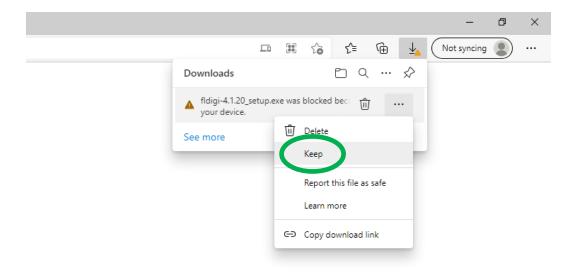

Select "keep" and you will see:

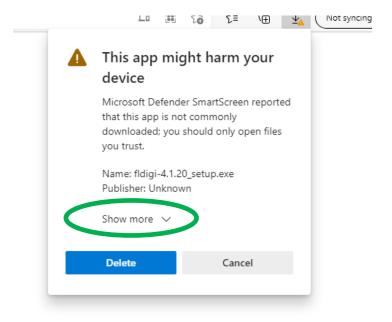

## Click on "Show more"

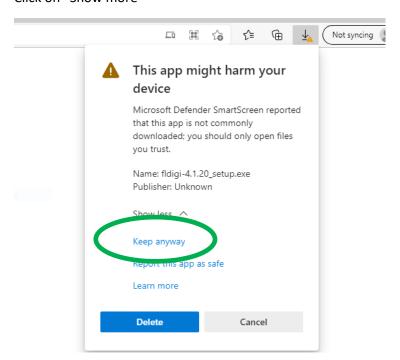

Now, finally, when you click on "Keep anyway", you can actually download your software!

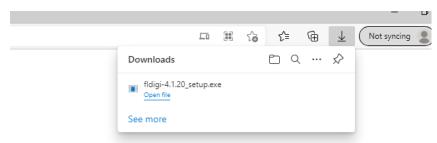

Depending on your browser settings, it may download to the "Downloads" file, wherever you specified, or may ask were to save it. You can either click on "Open file" now, or go to the actual location of the file and run it. For now, DON'T

click on "open file"; the fact that you see it indicates that you have successful gotten through all of the warnings and roadblocks to actually get your file on your hard drive.

Do these steps for Flmsg, Flwrap, Flamp, and Flrig. Once you have all of them downloaded, you can proceed to installing them. We will start with Fldigi by double-clicking on the file, or right-click and select "run as administrator". You will probably get the usual warning about "Are you really, really, sure you want to allow this program to modify…etc., etc." Click "yes"!

You can also click on the downloads arrow in your browser and see all the files you just downloaded and click on 'open file' for each of them. If you DO click "Open file" from your browser, you may get a warning screen like this:

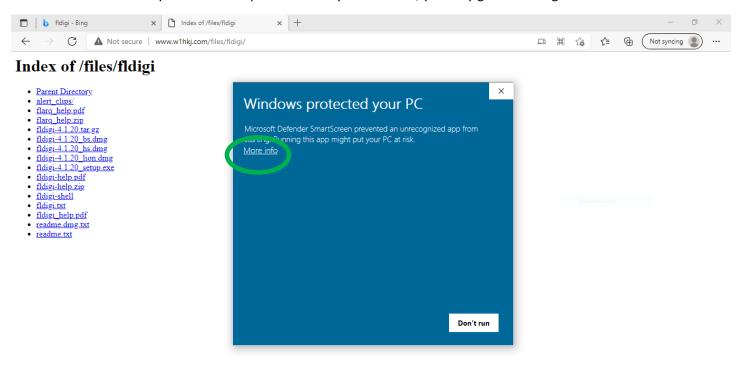

Click on "More info", and you will see:

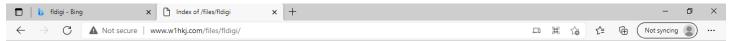

## Index of /files/fldigi

- Parent Directory
- <u>alert\_clips/</u>flarq\_help.pdf
- flarq\_help.zip
- <u>fldigi-4.1.20.tar.gz</u>
- fldigi-4.1.20 bs.dmg
- fldigi-4.1.20 hs.dmg
- fldigi-4.1.20\_lion.dmg
- fldigi-4.1.20\_setup.exe
- · fldigi-help.pdf
- fldigi-help.zip
- <u>fldigi-shell</u>
- fldigi.txt
- fldigi\_help.pdf
- readme.dmg.txt
- · readme.txt

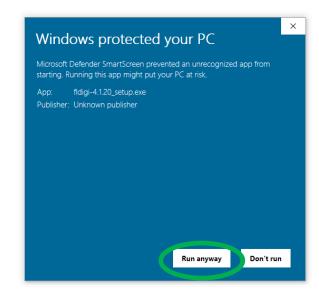

Now you can click "Run anyway" and it will proceed to install. Other antivirus packages may flag these files as well but should have some way to allow them to be installed, though it may not be easy to find!

Once you can actually begin installing, I recommend just accepting all the defaults and, when it is done, click "Close". You now have Fldigi installed. You should see icons on your Desktop like this:

If you have a crowded desktop, you may need to hunt for them, as I usually must! Flarq installs along with Fldigi, so that is normal.

Double-click on the Fldigi icon and we will do the initial setup of the program.

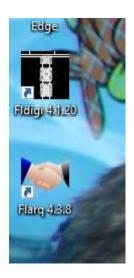

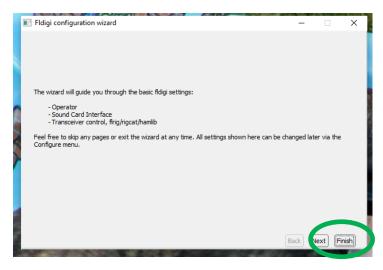

Click "Finish".

When you click 'finish', you may get a warning that looks like this:

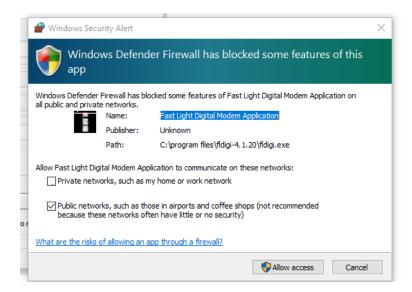

I choose the top box (private networks), and if the bottom one is checked, I uncheck it, then click "allow access".

You should see the program window open on your screen. Fldigi is now installed! However, there is more to do...

Before we do anything more with Fldigi, go ahead and install Flmsg, Flwrap, Flrig and Flamp. The steps are similar, and I recommend accepting the defaults for each, so I am not going to include pictures of those screens. You won't get a configuration screen for any of the other programs like you did with Fldigi, nor will they open when you click 'close', so don't worry about that.

Once you have installed everything, if you had closed Fldigi, find the shortcut for Fldigi and double-click it to open the program. You will see:

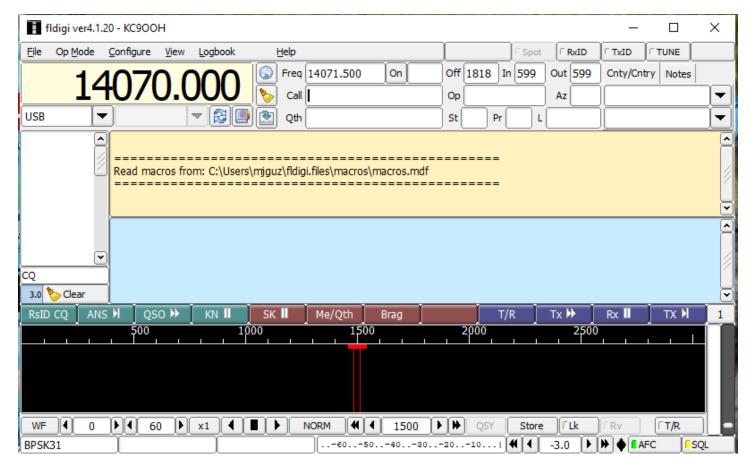

Note that my call sign appears at the top of the window. I filled this in during the installation and setup process, which you skipped. We will take care of that now. Near the top of the window, you will see several options you can choose, such as 'File', 'Op mode', and 'Configure'. Click on 'Configure' and we will finish the initial setup of the program.

When you click, you will see:

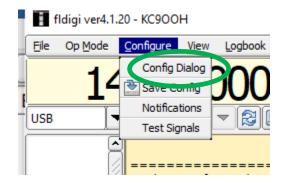

And click on 'Config Dialog'

This will take you to:

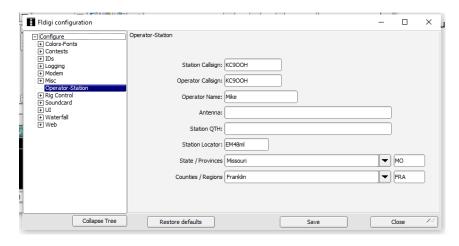

I have filled in my information; you can do it now or later, though I recommend at least filling in your callsign. On the left side of the configuration screen you will see all of the config screens you can choose from. Click on the '+' by 'Misc' and you will see:

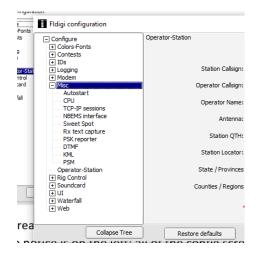

There are too many things to go through them all here; I am only going to show you what you need to get going for what we usually use for ARES. Also, nothing has been done to set up your soundcard or radio. Those will be covered in another document.

First, we will get Flmsg configured within Fldigi. Click on 'NBEMS Interface' and you will see:

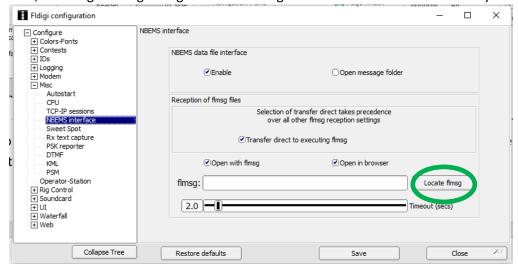

I check all of the boxes on this screen, though it isn't strictly necessary. You do need to tell Fldigi where Flmsg is located, though, so it will open automatically when you receive a formatted message. So, at this time, click on 'Locate Flmsg' and you will see something like this:

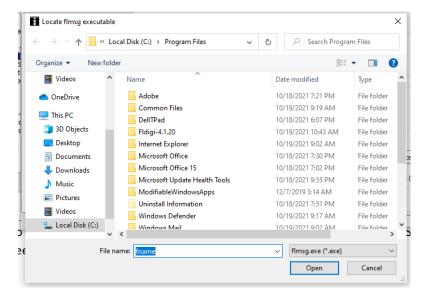

Click on the arrow that is circled to get you to the root directory of your hard drive. This will allow you to see all of the folders on your drive. You should see something like this, just probably with a lot more stuff (this is a clean install of Windows with little else added yet):

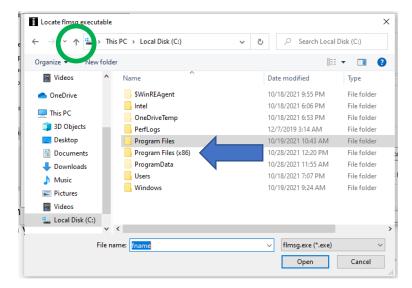

And then double-click on the folder 'Program Files (x86)' to get to:

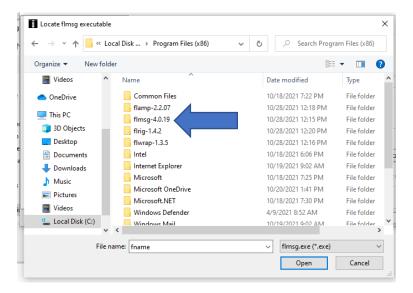

You should be able to find all of the Flxxx programs you installed earlier here. Double-click on the flmsg folder:

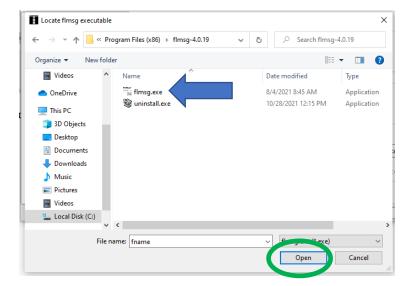

And then single-click on 'flmsg.exe', and then 'open' at the bottom of the window.

This will take you back to the Fldigi NBEMS configuration screen:

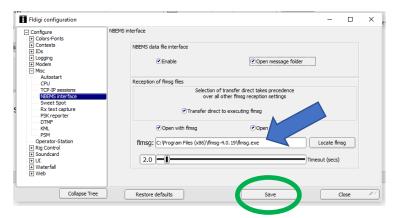

You should see that the location of the Flmsg file is now filled in. Click on 'Save' at the bottom of the window. NOTE: any time there is an update of either Fldigi or especially Flmsg, you need to check that this is still filled in, and with the correct (new) version of Flmsg. If not, you need to re-locate the file on this config screen!!!

Now click on the '+' next to 'Modems', and then click on RsID:

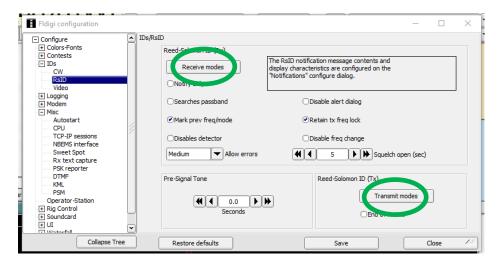

Click on the 'Receive modes' button and you will see a long list of options, and they should ALL have an 'x' in the box next to them. If they don't, click the 'select all' button, then 'close'. Do the same thing for the 'Transmit modes' button. Click 'Save' and then 'Close'. You should be back at the main program window.

We now will set up RSID. This will allow Fldigi to detect and automatically change to the correct mode for an incoming message (as long as the sender is also using RSID, that is). In the main Fldigi window, click on the RxID and TxID buttons at the top right (circled in green). Once you click on them, there should be a little green box next to both as in this picture:

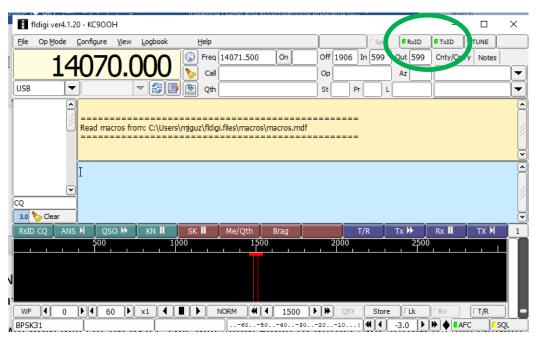

Now we will work on Flmsg. This program lets you create and send messages in many different formats such as Radiograms and FEMA ICS forms.

Double-click on the Flmsg icon on your desktop. You will get a window like this:

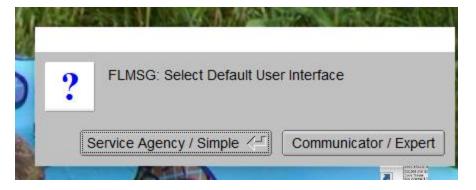

Though you may not feel like it at this point, select 'Communicator/Expert'.

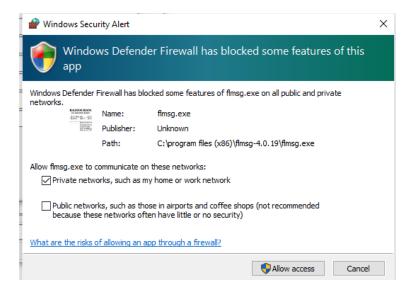

## Click 'Allow access' and you will see:

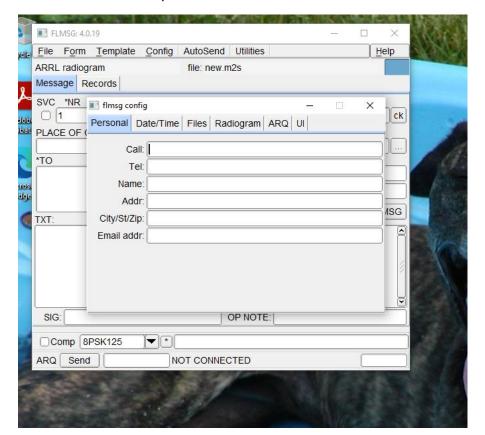

Fill in your personal information, at least you name and callsign.

The only other part to change is if you prefer a particular date and time format, which can be accessed on the Date/Time tab. If you chose 'Service Agency/Simple' instead of 'Expert' earlier, you can change that under the UI tab.

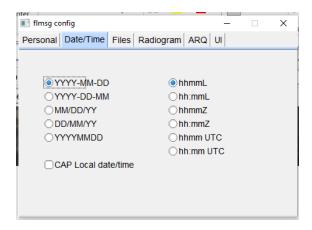

You now should have everything set up for ARES digital communications. In the next document, I will go over how to set up Fldigi with a Tigertronics SignaLink USB soundcard interface. The W1HKJ website has instruction manuals for each of the programs. Now would be a good time to look over the one for Fldigi, at least!

In the meantime, as long as you have a microphone for your computer, you can at least listen in on a digital net. Some way of having your computer and radio connected is best; though far from ideal, with a speaker you could also send messages if necessary. If you have a soundcard interface that you are going to hook up, please ignore the next part and go directly to those instructions.

The next part will allow you to listen in on digital messages. Go back into the 'Config dialog' settings in Fldigi, and click on the '+' by 'Soundcards', then click 'Devices':

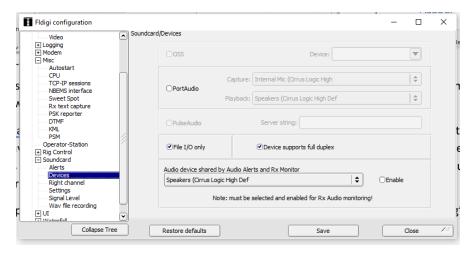

Click the 'PortAudio' box:

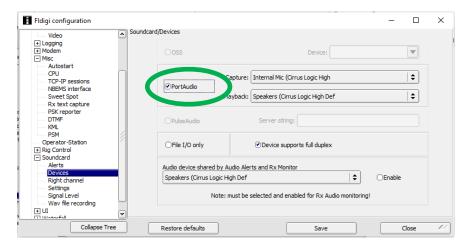

You will likely see something different in the drop-down boxes; that will depend on your computer hardware. What you see now is probably your default speaker and microphone hardware (assuming you have a soundcard and microphone installed). On my laptop, these are my choices. You can click on each drop-down button and see what is available on your system.

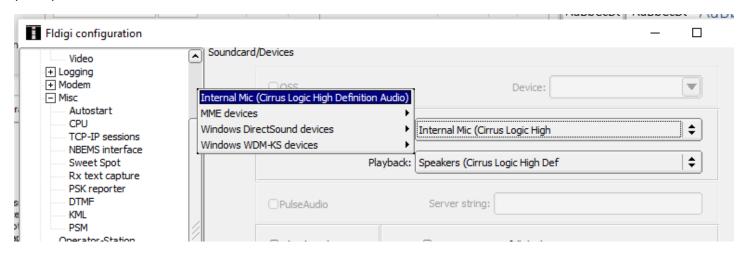

Unless you have more than one of each, you will likely have an obvious choice for each. You can use trial and error to find the correct choices. Now we need to check your settings in Windows.

You should have a speaker icon in the lower left part of your computer screen (NOT in Fldigi, but your desktop – barely visible at the end of the lower arrow). Right-click on the icon and then select 'Sounds' (you can also get to this through the control panel):

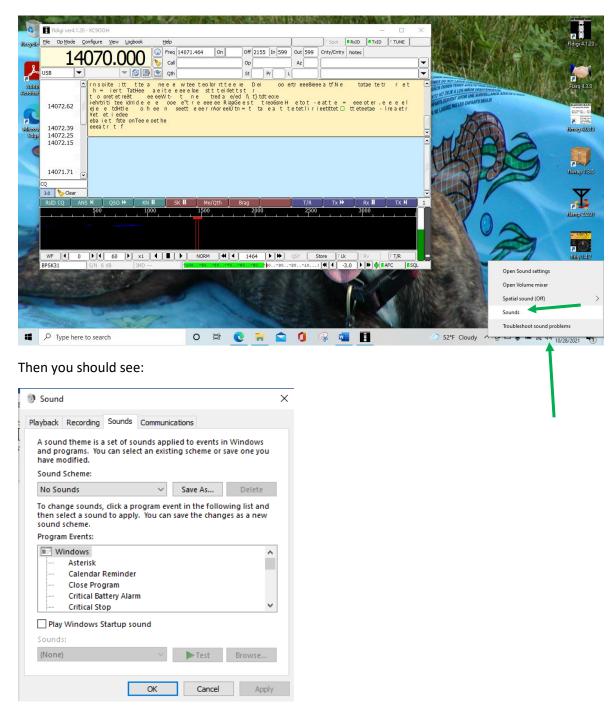

You may see something different here, depending on your system. I have Windows sounds turned off, but you may have a sound scheme chosen. If you intend to use this computer mainly for radio stuff, you should probably go ahead and click on the 'Sound Scheme' drop-down and choose 'No sounds'. This will eliminate the chance of a Windows sound being transmitted accidentally. Click on the 'Playback' tab:

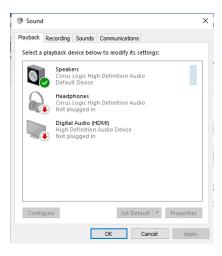

Again, yours will likely look different because of hardware differences. The main thing here is that the device is not muted. Also make sure 'headphones' aren't chosen or you won't hear anything. Now click the "Recording' tab:

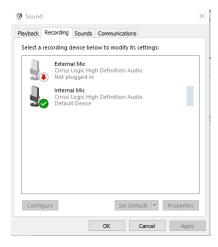

Here, just make sure your microphone isn't muted.

At this point, you will just have to play with your volume settings (both speakers and microphone) to get it adjusted. Find a frequency and let the mic pick up the sound and see what happens! A good place to start on HF is to find a PSK31 hotspot (14.070 is a good one to try). On VHF, your best bet is to join in the FCARES simplex/digital net on the 3<sup>rd</sup> Tuesday of the month, or the Monday night net and ask if someone would help you test your setup. See franklincomoares.org for more info on nets.